# **คูมือการลงทะเบียนขอใชงานจดหมายอิเล็กทรอนิกสของ สํานักงานเขตพื้นที่การศึกษาประถมศึกษานครราชสีมา เขต 2 @korat2.go.th**

#### ########################################

### **Google For Education คืออะไร?**

Google For Education คือ บริการโซลูชันเพื่อสถานศึกษา ของ Google ซึ่งประกอบด.วยอีเมล ปฏิทิน และการแชทผ่าน Google Apps for Education ซึ่งใช้ในการสื่อสาร และการทำงานร่วมกันแบบ ี บูรณาการ ภายใต้โดเมนของสำนักงานเขตพื้นที่การศึกษาประถมศึกษานครราชสีมา เขต 2 (@korat2.go.th) นอกจากนี้ผู้ใช้ยังสามารถเข้าถึงบริการเสริมอื่น ๆ อีกมากมายของ Google ได้อีกด้วย

### **สมัครไดอยางไร?**

ข้าราชการครูและบุคลากรทางการศึกษา สังกัดสำนักงานเขตพื้นที่การศึกษาประถมศึกษา นครราชสีมา เขต 2 สามารถตรวจสอบสิทธิและสมัครใช้งานอีเมล์และบริการอื่น ๆ จาก Google for Education ได้ผ่านระบบ ตรวจสอบสิทธิและสมัครใช้งาน โดยใช้หมายเลขบัตรประจำตัวประชาชน เพื่อ ิตรวจสอบข้อมูลและอนุมัติการใช้งานภายใน 48 ชั่วโมง โดยสามารถดูรายการอนุมัติได้ผ่านระบบ ตรวจสอบ สิทธิและสมัครใช้งาน

### **ขอกําหนดการใชงาน**

1. เจ้าของบัญชีมีหน้าที่รับผิดชอบในบัญชีของตนเอง ต้องไม่อนุญาตให้ผู้อื่นร่วมใช้บัญชี และมีหน้าที่ ต้องรักษารหัสผ่านเป็นความลับเฉพาะตน รวมทั้งระมัดระวังมิให้ผู้อื่นลักลอบใช้บัญชีของตน มิฉะนั้นผู้ใช้ ้จะต้องรับผิดชอบต่อการกระทำอื่นใดจากการใช้งานภายใต้บัญชีของตนเอง

2. ผู้ใช้ต้องทำการเปลี่ยนรหัสผ่านเป็นประจำอย่างน้อยทุก 180 วัน

3. การใช้บัญชีเป็นไปตามข้อกำหนดของสำนักงานเขตพื้นที่การศึกษาประถมศึกษานครราชสีมา เขต 2 และ พรบ.คอมพิวเตอร์ 2550

### **การใชงาน**

1. ข้าราชการครและบุคลากรทางการศึกษา ได้รับอีเมล์และใช้บริการต่าง ๆ จาก Google for Education ภายใต้อีเมล์ user@korat2.go.th และรหัสผ่านในการเข้าใช้งานครั้งแรกเป็นหมายเลขบัตร ประจำตัวประชาชน 8 หลักสุดท้าย

2. เข้าใช้งานอีเมล์ได้ที่ mail.korat2.go.th หรือ mail.google.com

3. การใช้งาน Google Drive ได้ไม่จำกัดพื้นที่ (สามารถใช้ Google file stream ซึ่งจะไม่เปลืองพื้นที่ ฮาร์ดดิสก์)

# **ขั้นตอนการลงทะเบียนขอใชงานจดหมายอิเล็กทรอนิกส @korat2.go.th**

- 1. ไปที่เว็บไซต์ http://gsuite.korat2.go.th
- 2. คลิก **ตรวจสอบสิทธิ์และลงทะเบียนใชงาน**

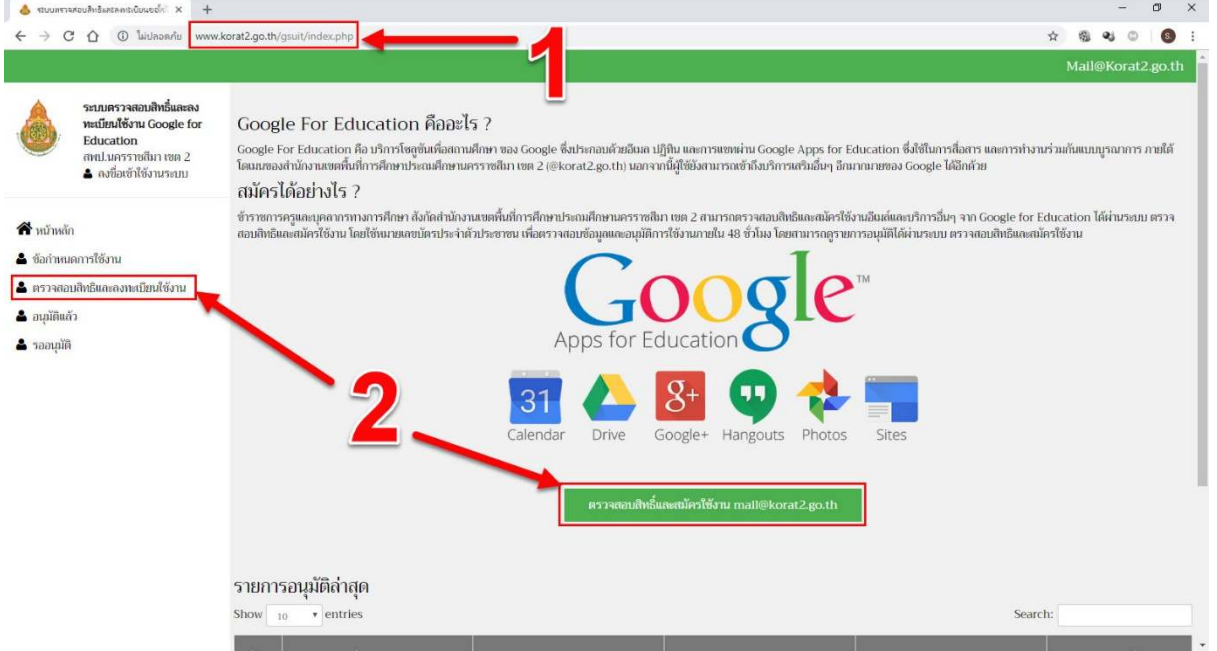

- 3. พิมพ์ **หมายเลขบัตรประตัวประชาชน**
- 4. คลิก **เลือกประเภท (ข้าราชการครูและบุคลากรทางการศึกษา หรือ พนักงานราชการ/ลูกจ้าง)**
- 5. คลิก **ตรวจสอบขอมูล**

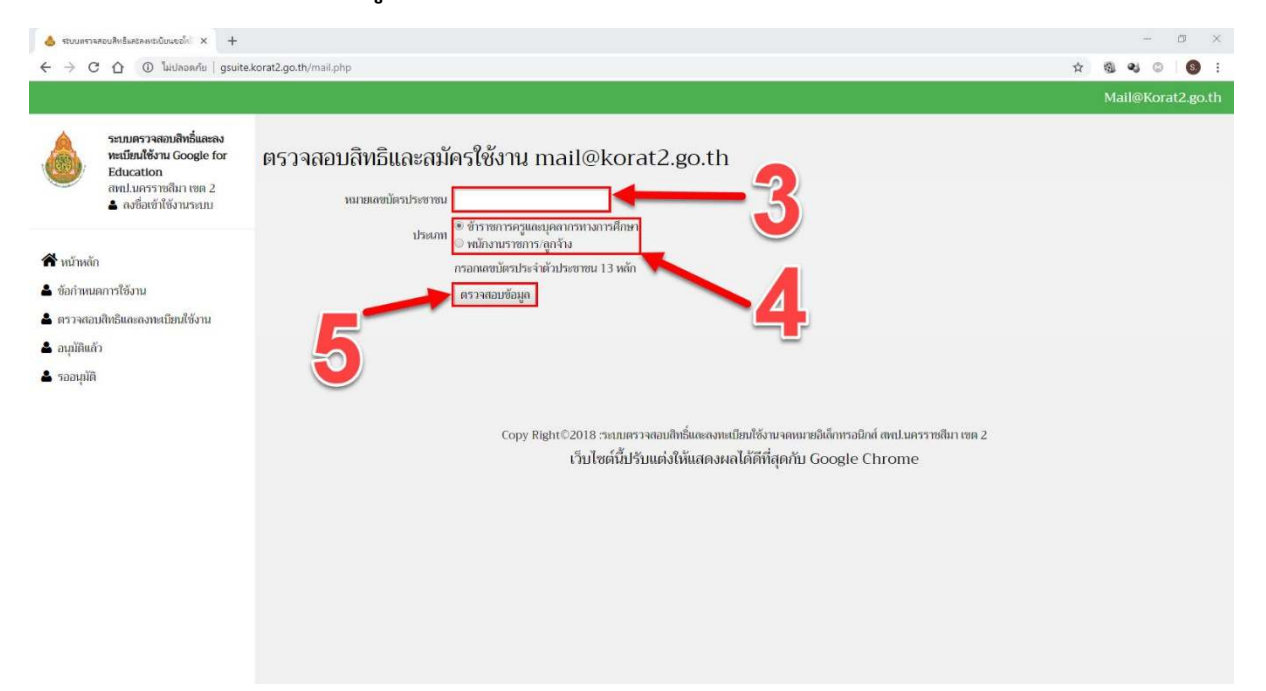

- 6. พิมพN **ชื่อ (ภาษาอังกฤษ) \*\*ไมตองใสคํานําหนา**
- 7. พิมพ์ **นามสกุล (ภาษาอังกฤษ)**
- 8. พิมพ์ **อีเมล์สำรอง**
- 9. คลิก **ลงทะเบียน**

![](_page_2_Picture_53.jpeg)

10. จดและจํา **ขอมูลการเขาใชงานระบบ (อีเมล และ รหัสผาน)**

![](_page_2_Picture_6.jpeg)

# **การตรวจสอบการอนุมัติ**

- 1. คลิกที่ **อนุมัติแลว**
- 2. ตรวจสอบรายการ **อนุมัติเมื่อ**

![](_page_3_Picture_22.jpeg)

**\* หากยังไมมีชื่อของทานในรายการอนุมัติ แสดงวาผูดูแลระบบยังไมไดอนุมัติใหทานใชงานจดหมาย อิเล็กทรอนิกส @korat2.go.th**

## **การเชาใชงานจดหมายอิเล็กทรอนิกส @korat2.go.th**

- 1. ไปที่เว็บไซต์ mail.korat2.go.th
- 2. พิมพ์ อีเมล์ของท่านจากข้อ <mark>10. จดและจำ ข้อมูลการเข้าใช้งานระบบ (อีเมล์ และ รหัสผ่าน)</mark>
- G Gmail  $X = \frac{100}{200}$  giftended the CHES TrueS  $A = X \begin{bmatrix} 0 & \text{interfield - dayC Google} \\ 0 & \text{interfield - dayC Google} \\ \end{bmatrix} +$  $- \quad 0 \quad \times$  $\leftarrow$   $\rightarrow$  C  $\leftarrow$  G mall.korat2.go.th  $\begin{tabular}{l|cccccc} $\mathbf{0}$ & $\mathbf{0}$ & $\mathbf{0}$ & \text{and} & $\mathbf{0}$ & $\mathbf{1}$ \end{tabular}$ Google ลงชื่อเข้าใช้งาน ไปยัง Gmail ใคนกี้เพลของคุณ @korat2.go.th หากลืมอิเมล หากในใช่คลมพิวเตอร์ของคุณ ให้ใช่โหมดผู้มาเกือนเพื่อ<br>ลงชื่อเข้าใช่ <mark>ดูข้อมูลเพิ่มเดิม</mark> สร้างนัญที Sec.v studiunis duuses datum
	- 4. พิมพ์ รหัสผ่านของท่านจากข้อ <u>10. จดและจำ ข้อมูลการเข้าใช้งานระบบ (อีเมล์ และ รหัสผ่าน)</u>
	- 5. คลิก **ถัดไป**

![](_page_4_Picture_79.jpeg)

3. คลิก **ถัดไป**

### 6. คลิก **ยอมรับ**

Gorda drumea visitiwas

![](_page_5_Picture_1.jpeg)

**D** two

## 10. คลิก **ถัดไป**

![](_page_6_Picture_11.jpeg)

### 11. คลิก **ตกลง**

![](_page_6_Picture_12.jpeg)

![](_page_7_Picture_0.jpeg)

# 12. ตรวจสอบ **ชื่อของทาน และเริ่มตนใชงานจดหมายอิเล็กทรอนิกส @korat2.go.th**

 $\pm$  0